# **Setting up Sender Profile**

*To send an E-transfer, first ensure your Sender Profile has been set up with accurate information.*

- 1. Log into your Online Banking
- 2. Select "Transfers" and "Interact E-transfer"
- 3. Select Edit Sender Profile

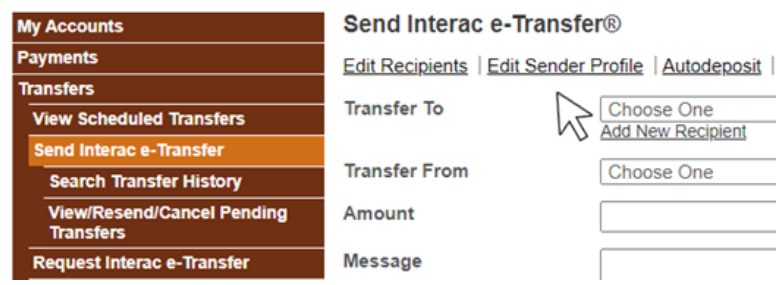

- 4. Fill out your contact information and select continue
- 5. Review and Complete

### **Adding E-transfer Recipient**

*This step must be completed before sending an E-transfer*

**1. Log into online banking, select "Transfers" and "Send Interac E-Transfer"**

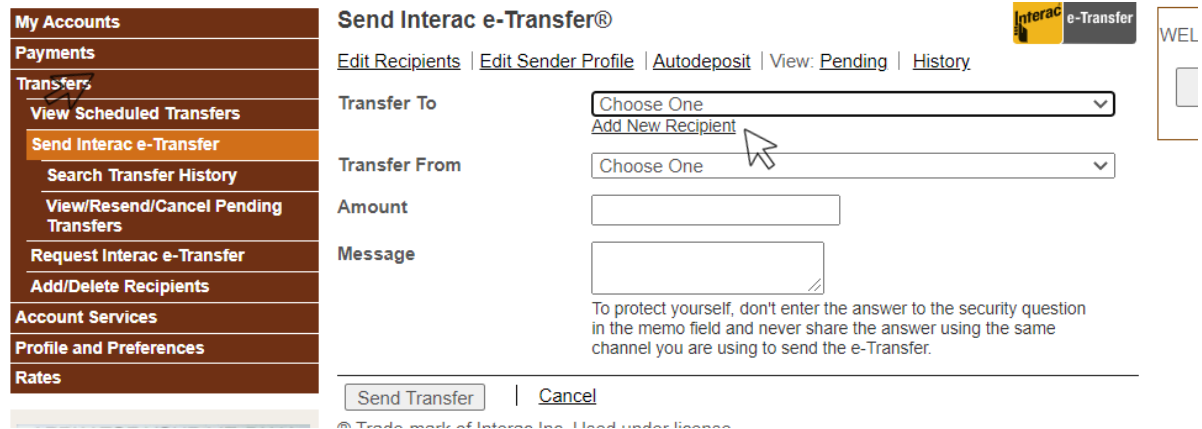

**2. Select "Add Recipient"** complete the following information to add this person as an Etransfer recipient. **(***skip this step if you have already previously added this recipient)* 

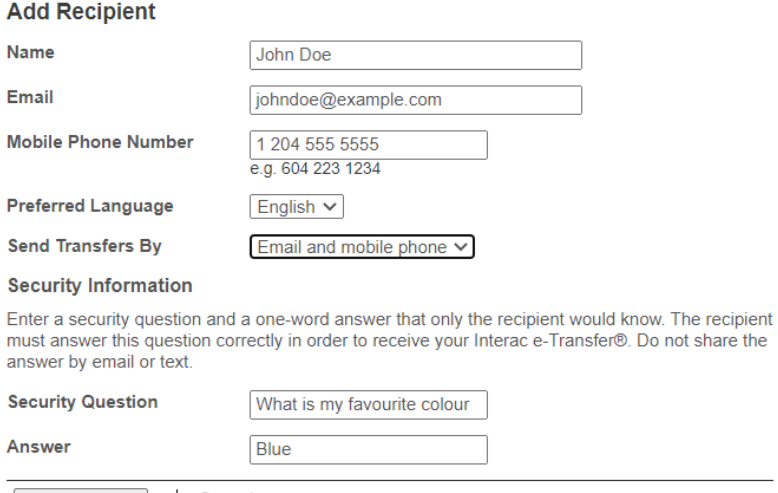

Add Recipient<br>
© Trade-mark of magac Inc. Used under license.

- - **3.** E-transfer can be sent via Email, text message or both.
	- **4.** Chose a Security question only the recipient knows the answer to
	- **5.** Add Recipient and Confirm

# **Sending an E-transfer**

*Once you have successfully added a recipient, you can send an E-transfer with these steps!* 

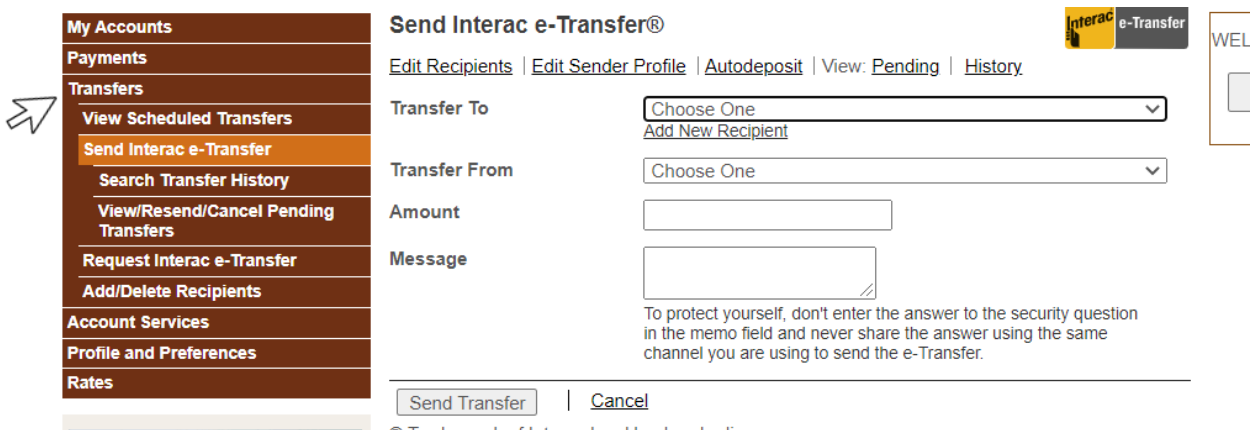

- 1. Select "Transfers" and select "Send Interact E-transfer"
- 2. Select "Choose One" to select a Recipient from the drop down
- 3. Transfer from: Select the account you would like to send the funds from
- 4. Enter the \$ amount and an optional Message
- 5. Confirm

## **Receiving an E-transfer**

An E-transfer can be accepted via Text Message or Email.

- 1. Once the E-transfer has been sent, you will receive a notification via Email or Text
- *2.* The notification will prompt you to deposit the funds, to deposit to Me-Dian, choose "Select a different financial institution"

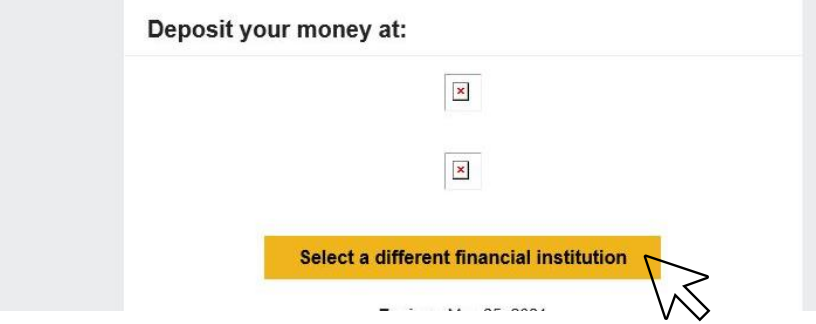

- 3. In the search bar, search "Me-Dian Credit Union"
- 4. Select Deposit

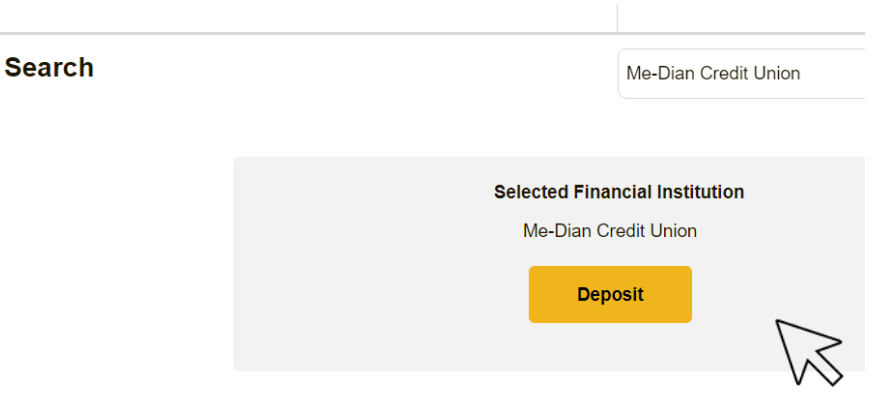

- 5. If you are using a **computer**, you will be prompted to log-in to your online banking immediately.
- 6. If you are using a **mobile device,** you will be prompted to select the app or the mobile website.

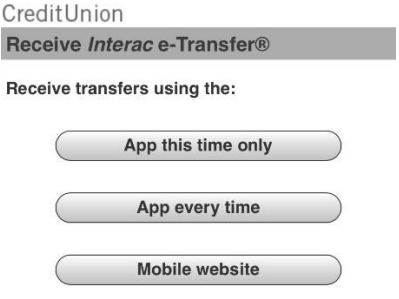

7. Once you have successfully logged into your online banking, you will be required to enter the answer to the security question **created by the sender**.

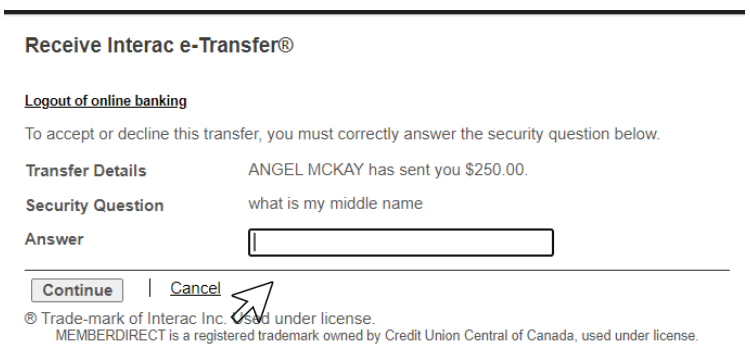

8. Once you have correctly answered the security question, select the account you would like to E-transfer to be deposited to

### Receive Interac e-Transfer®

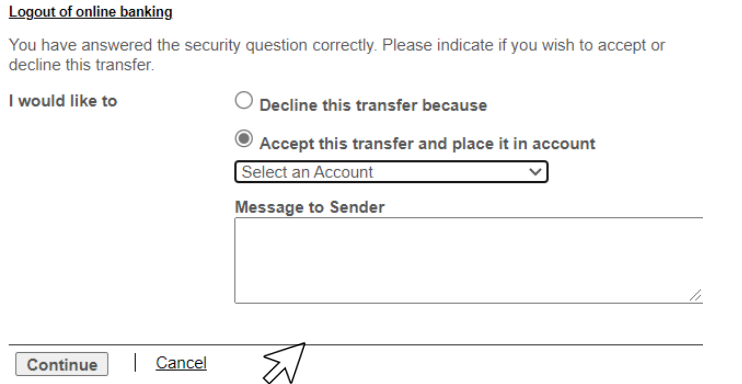

**Continue** | Cancel<br> **®** Trade-mark of Interac Inc. Used under license.

- 9. Confirm the E-transfer
- 10. E-transfer complete! A receipt and confirmation number will be provided as shown below:

### Receive Interac e-Transfer® - Receipt

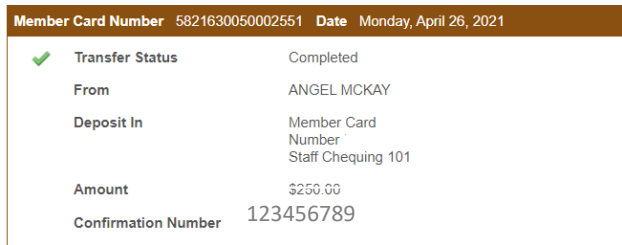

### Go to My Accounts | Print Receipt | Send Interac e-Transfer®

® Trade-mark of Interac Inc. Used under license.

#### **Logout of online banking**

MEMBERDIRECT is a registered trademark owned by Credit Union Central of Canada, used under license.

## **Setting up Auto-deposit**

- 1. Log into your mobile/online banking
- 2. In the side bar as seen below, select "Transfers"

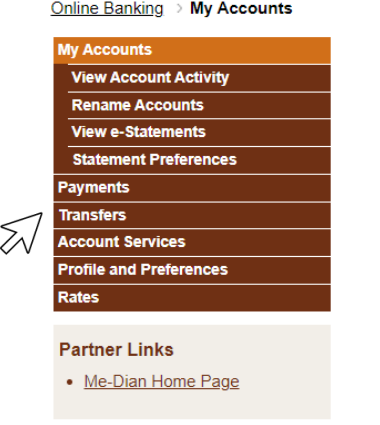

3. Select "Send Interact E-transfer" and then Select "Autodeposit"

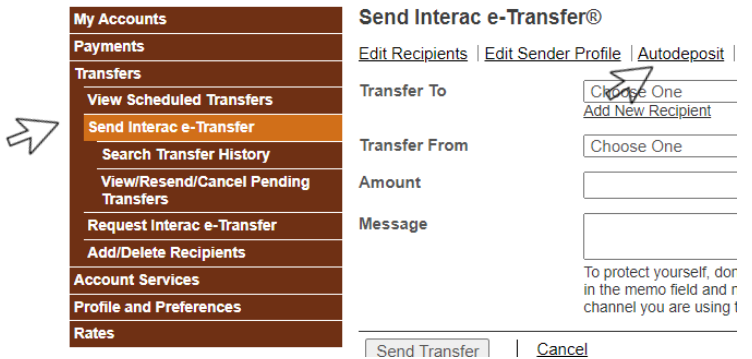

4. Enter your email address and a verification email will be sent to complete the registration, select complete registration.

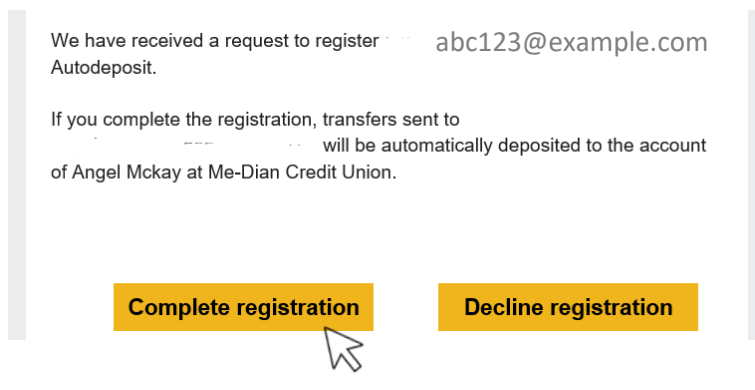

5. Once you have completed the registration, you will no longer be required to enter security questions to **receive** E-transfers.

## **Setting up a Bill-Payee**

1. Log into your Online Banking and select: Payments

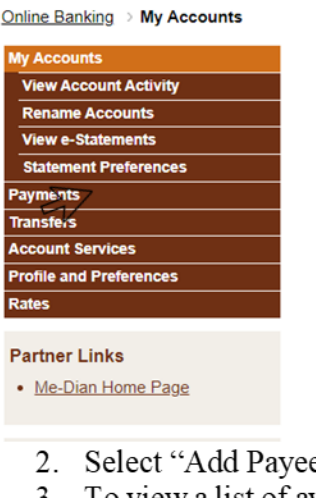

- $e^{\prime\prime}$
- 3. To view a list of available Payees, select "Browse by Type>Browse by Miscellaneous" OR use the Search car to search by Payee name

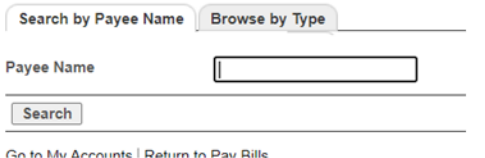

- 4. Once you have located the Payee, enter the account number found on your bill (not including any hyphens or dashes, and submit.
- 5. Once submitted, you will be able to pay this bill from your mobile banking anytime!

Note: Each bill payment costs \$0.50 and can take 2-4 Business days to be processed.

# **E-Transfer FAQ**

### *"I sent an E-transfer, and the recipient has not received it yet"*

- 1. Log into Online banking, check if the E-transfer is still sitting in "Pending". This means the E-transfer has been sent, but recipient has not yet accepted it.
- 2. Verify the recipients contact information- Ensure the phone number or email address provided has been entered correctly.
- 3. Ensure the recipient has checked their Junk/Spam folder for the notification

### *"Can I cancel my E-transfer?"*

- 1. E-transfers that are still in the pending stage, can be cancelled. (E-transfers>Pending>Cancel) The money will be refunded back to the account instantly.
- 2. If the E-transfers has been sent accepted by the payee or sent via direct deposit the Etransfer can not be cancelled

## *E-transfer limits:*

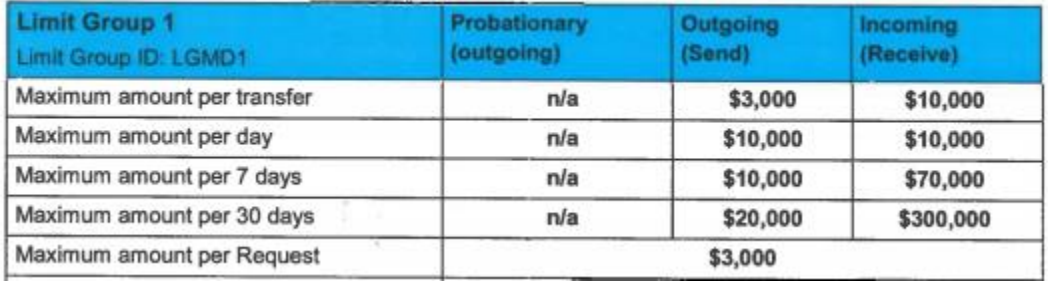